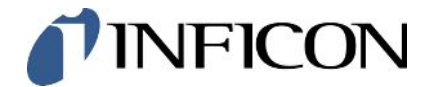

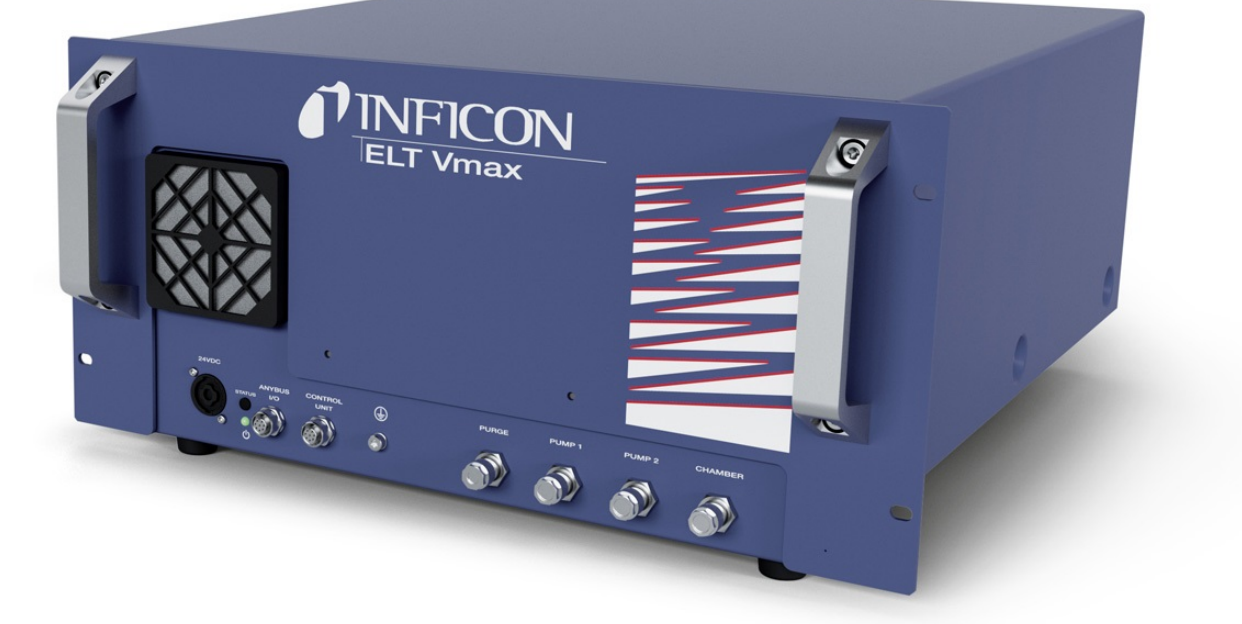

사용 설명서 번역 원본

# ELT Vmax

배터리 누출 테스터

카탈로그 번호 600-301

최소 소프트웨어 버전

minc98ko1-01-(2405)

V1.43

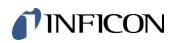

INFICON GmbH

Bonner Straße 498

50968 Köln, Deutschland

# 목차

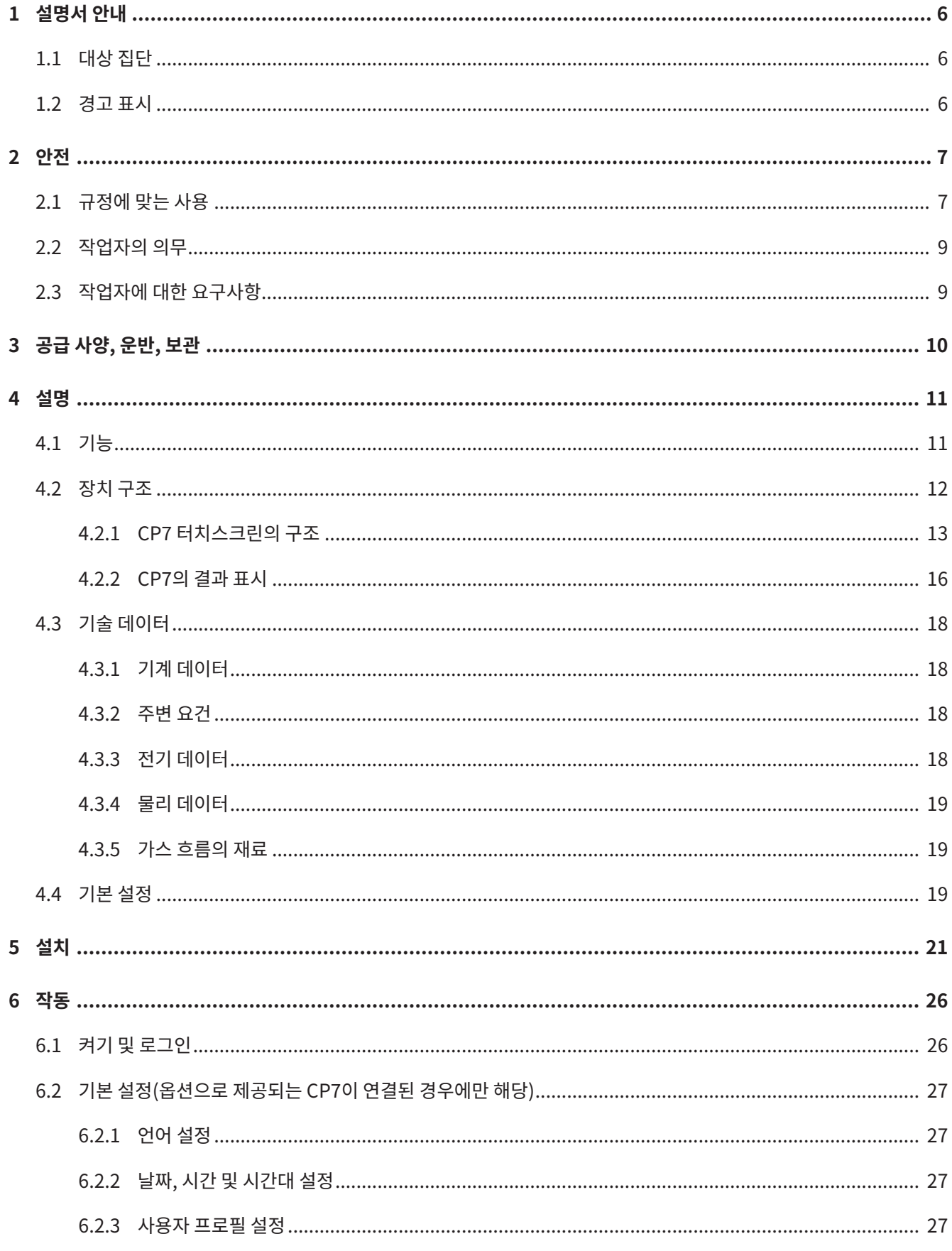

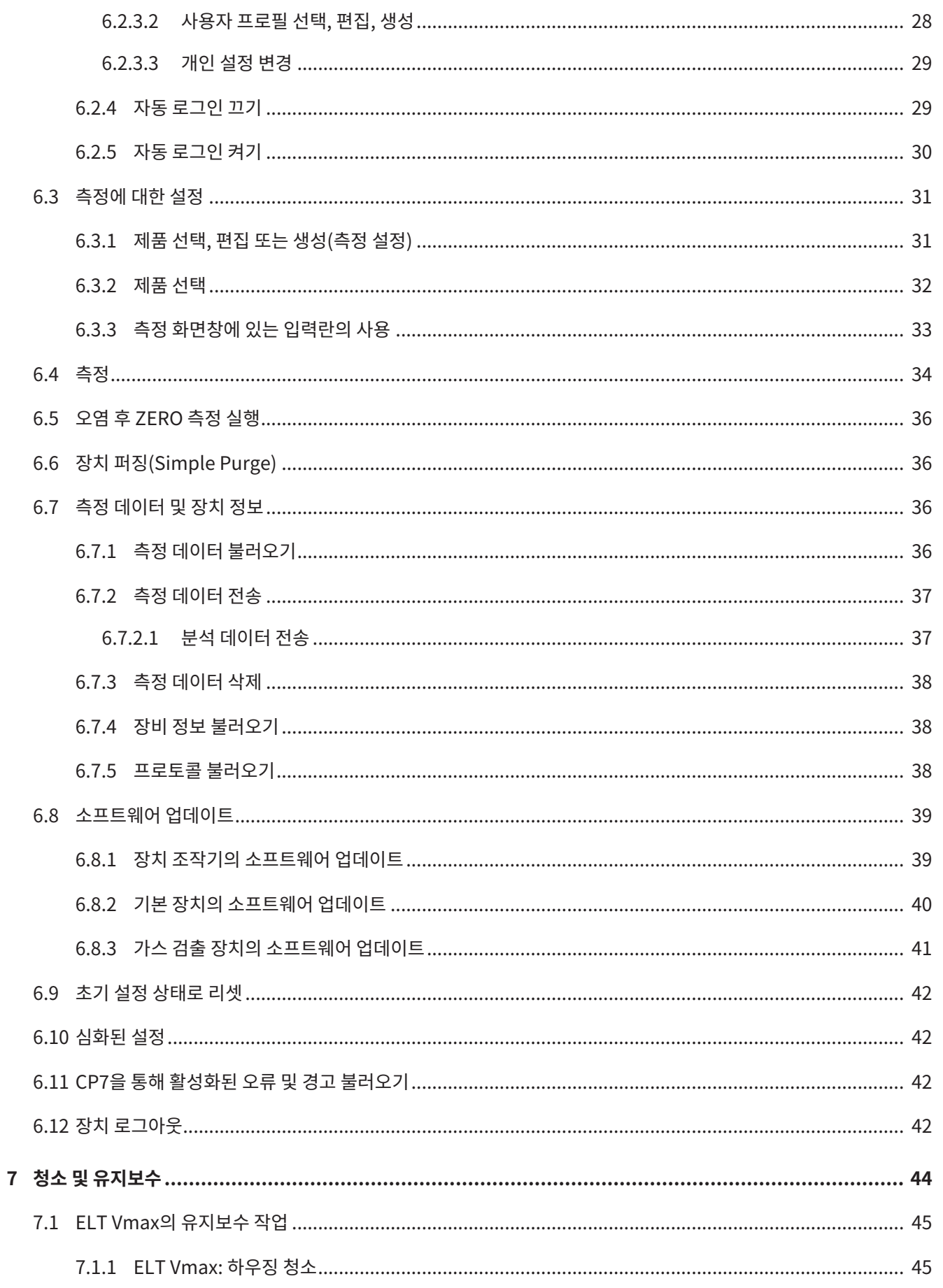

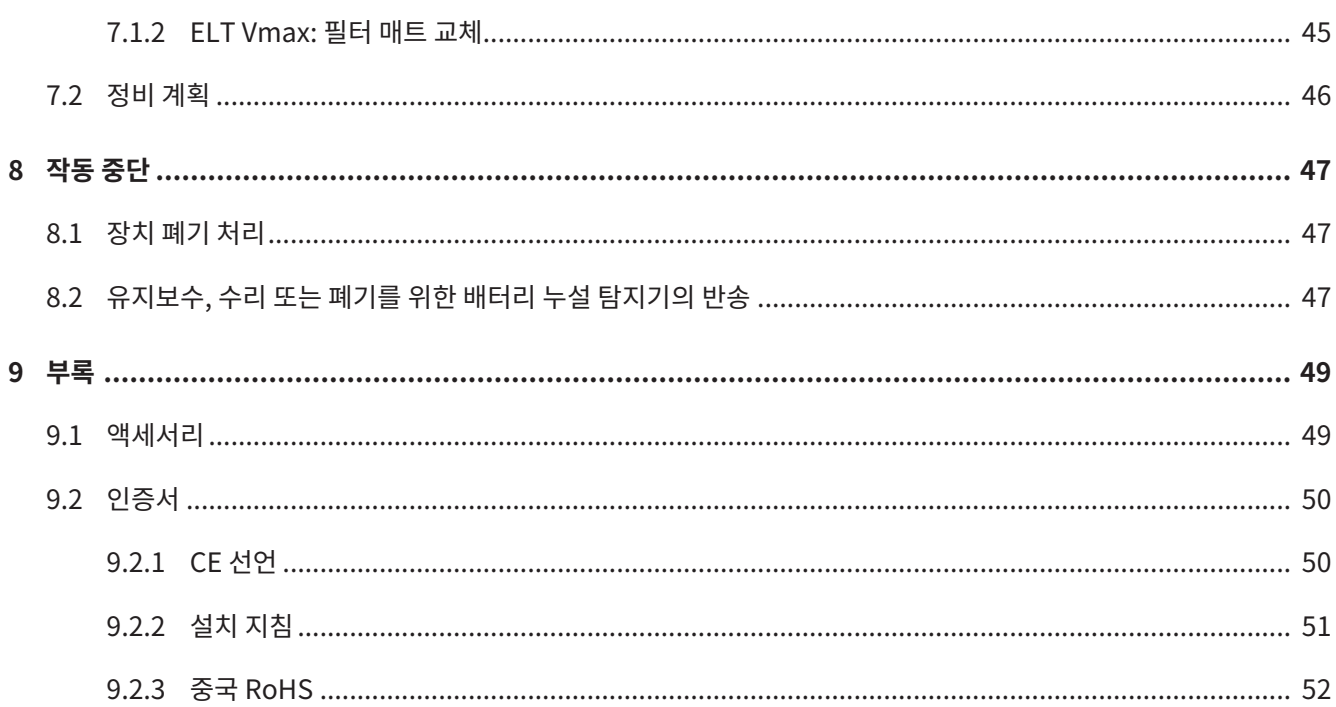

# <span id="page-5-0"></span>1 설명서 안내

이 문서는 첫 페이지에 기재된 소프트웨어 버전에 적용됩니다.

이 문서 내에는 경우에 따라 제품명이 표기되어 있으며, 이는 해당 상표권 보유자의 자산으로써 오직 식별 목적으로만 기재하였습니다.

# <span id="page-5-1"></span>1.1 대상 집단

# <span id="page-5-2"></span>1.2 경고 표시

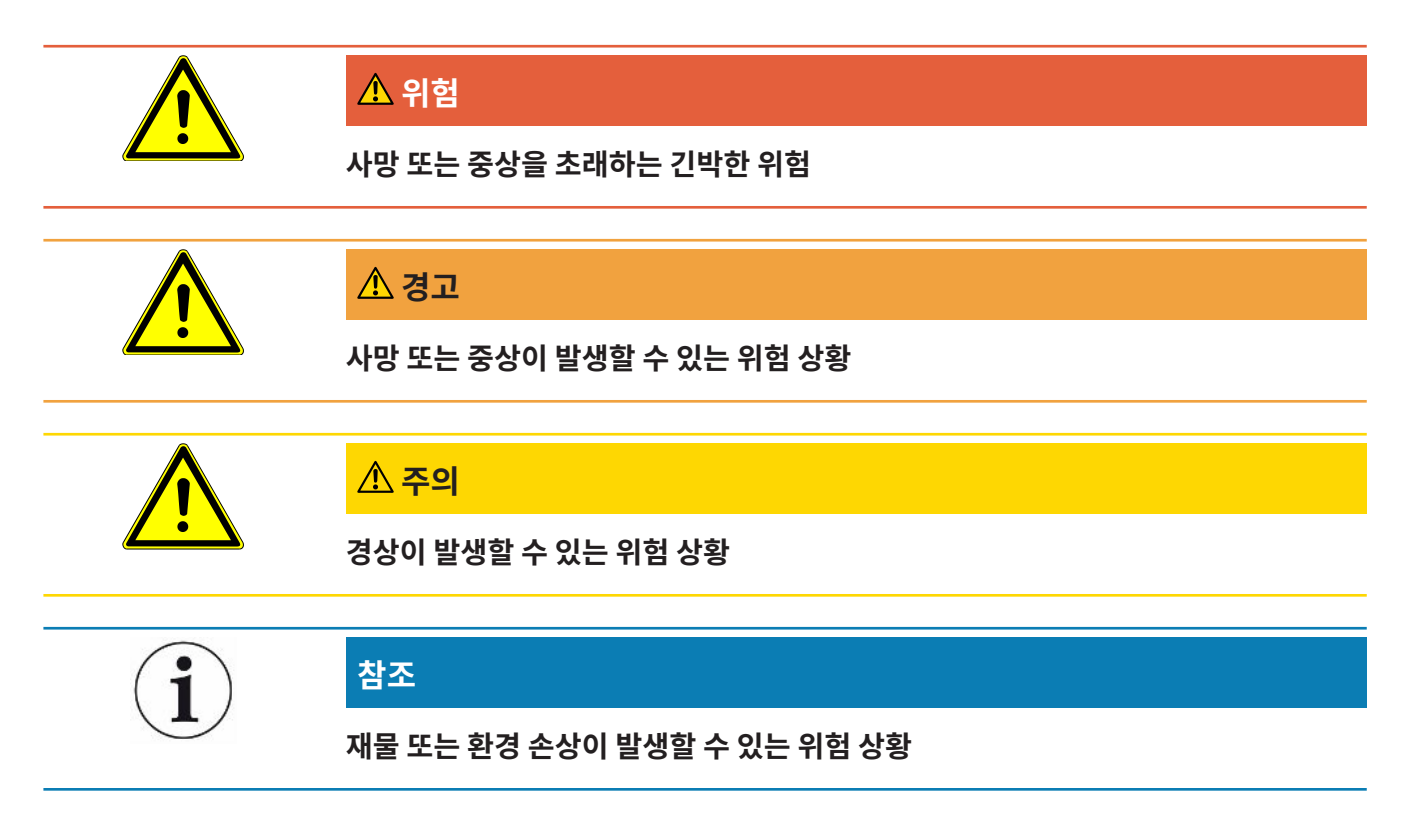

# <span id="page-6-0"></span>2 안전

# <span id="page-6-1"></span>2.1 규정에 맞는 사용

- 본 장치는 진공 상태에서의 리튬 이온 배터리 누설 검출을 위한 것이며, 시험체로부터 나오 는 배터리 전해액을 검사하는 용도로 사용됩니다.
- 검체의 경우 전해액에 용매가 포함되어 있어야 하며, 이러한 용매는 사극자 질량 분석기를 통해서 검출될 수 있어야 합니다.
- ELT Vmax 및 CP7은 건조한 공간에서 사용하기에 적합합니다.
- 잘못된 사용으로 인한 위험 발생을 방지하기 위해서는 반드시 사용 설명서에 명시된 대로만 제품을 작동시켜야 합니다.
- 적용 한계를 준수하십시오("기술 데이터" 참조).
- **잘못된 사용** 다음과 같이 부적절한 사용을 지양하십시오:
	- 제3의 장치의 강력한 전자기장이 측정 결과에 영향을 미칠 수 있는 장소에 장치를 설치하는 경우
	- 기본 장치 또는 컨트롤 유닛에 도체가 없는 장치 사용
	- 결함이 감지될 경우 장치 사용
	- 방사능 구역에서 사용하는 경우
	- 진공 기밀 상태가 아닌 시험편을 배출하는 경우
	- INFICON에 문의하지 않고 건조한 환경(상대 습도 30% 미만)에서 장치 사용
	- 기술 사양 범위를 벗어난 사용("기술 데이터" 참조)
	- 고형물을 배출하는 경우
	- 연결되어 있거나 활성화된 펌프가 없는 모든 펌프 연결부에서 작동하는 경우
	- 이 사용 설명서에 기재되지 않은 액세서리 또는 교체 부품 사용
	- 물기 또는 습기가 있는 시험체 테스트
	- 장치 내로 액체가 흡입되는 경우
	- 폭발성 대기에서 장치 사용
	- 등전위 본딩에 관련되지 않는 챔버로 장치 사용
	- 장치 인터페이스에 위험한 전압 연결
- 충분한 부하 용량이 없는 랙에 설치하거나 고정부(장치 또는 옵션인 작동 장치)에 부착하는 경우
- 공격성, 부식성, 폭발성, 반응성, 방사성 및 미생물학적 물질 흡입
- 펌프가 연결되지 않은 경우 인화성 또는 독성 물질 흡입(예: 냉매 프로판, 배터리에서 나오 는 물질)
- 참조: 이 장치는 주거 공간에서 사용하는 용도로 제작되지 않았습니다.

# <span id="page-8-0"></span>2.2 작업자의 의무

- 소유주가 작성한 작업 지침과 이 사용 설명서의 내용을 읽고 주의 깊게 따르십시오. 이것은 특히 안전 및 경고 지침에 관한 것입니다.
- 작업 시에는 항상 사용 설명서의 모든 내용에 유의하십시오.
- 본 설명서에 기재되지 않은 작동 또는 유지보수 관련 문의가 있을 경우, INFICON 고객 서 비스 부서에 연락하십시오.

# <span id="page-8-1"></span>2.3 작업자에 대한 요구사항

아래 지침은 사용자, 직원 또는 제삼자에 의한 제품의 효율적 사용 및 안전에 대한 책임자, 또는 회사에 대해 규정되었습니다.

#### **안전에 유의한 작업**

- 기술적 결함 및 손상이 없는 상태에서만 장치를 작동하십시오.
- 반드시 이 사용 설명서에 따라 안전과 위험에 유의하여 장치를 용도에 맞게 작동하십시오.
- 다음 규정을 준수하고, 준수 여부를 모니터링하십시오.:
	- 규정에 맞는 사용
	- 일반적으로 유효한 안전 규정 및 사고 방지 규정
	- 국제, 국가 및 지역 통용 표준 및 규정
	- 추가 장치 관련 규정 및 지침
- 반드시 순정 부품 또는 제조사 승인 부품을 사용하십시오.
- 이 사용 설명서를 현장에서 사용할 수 있도록 보관하십시오.

#### **개인 자격 요건**

- 담당 직원만 장치를 사용하거나 장치에서 작업하도록 하십시오. 담당 직원은 반드시 장치에 대한 교육을 받아야 합니다.
- 작업을 시작하기 전에 담당 직원이 이 사용 설명서와 기타 모든 관련 문서를 읽고 이해했는 지 확인하십시오.

# <span id="page-9-0"></span>3 공급 사양, 운반, 보관

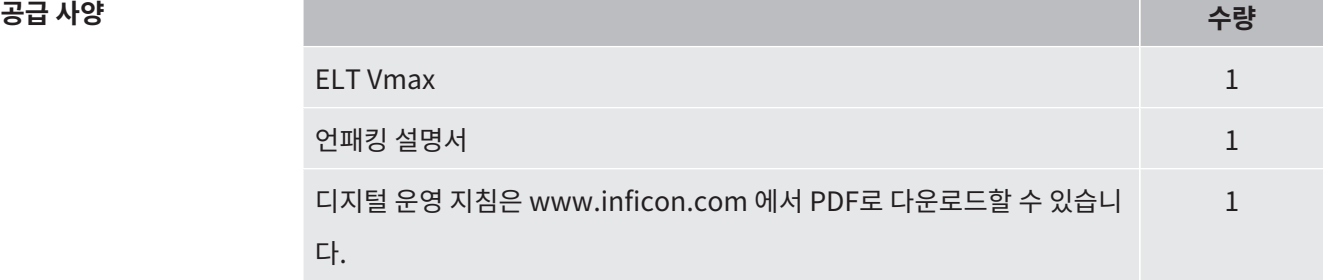

► 제품을 받은 후 전체 구성품이 빠짐 없이 배송되었는지 확인하십시오.

**운반**

### **참조**

#### **운반으로 인한 손상**

본 장치를 적합하지 않게 포장하는 경우 운반 도중 손상이 발생할 수 있습니다.

- ► 기존의 포장재를 보존하십시오.
- ► 장치를 기존 포장재로만 포장하여 운반하십시오.

**보관** 기술 데이터에 유의하여 장치를 보관하십시오("[기술 데이터 \[](#page-17-0)[}](#page-17-0) [18\]"](#page-17-0) 참조).

# <span id="page-10-0"></span>4 설명

# <span id="page-10-1"></span>4.1 기능

본 제품은 배터리 누설 탐지기로서 단단한 배터리 셀은 물론 파우치 셀에도 사용 가능하며, 손상 없이 누설을 탐지할 수 있습니다.

본 장치는 가스 검출 장치, 옵션으로 제공되는 컨트롤 유닛 및 진공 테스트 챔버로 구성됩니다.

이를 위해 검체는 테스트 챔버로 넣어지며, 이후 챔버는 닫힙니다.

하나 이상의 테스트 챔버가 동시에 장치에 연결됩니다.

테스트 챔버\*를 닫은 후 측정 절차가 시작되고 테스트 챔버가 배기됩니다. 고객 테스트 챔버 및 INFICON 테스트 챔버(옵션으로 제공됨)의 경우 고객이 인터페이스를 통해 측정 절차를 활성화 합니다.

검체에서 누설이 있을 경우 유출된 배터리 전해액은 진공 배기 과정을 통해서 기화됩니다.

누출된 전해액의 기화된 용매 요소는 가스 검출 장치로 유도되고, DMC 혹은 용매와 관련하여 분석이 진행됩니다.

\* 액세서리 옵션

가스 검출 장치는 고진공이 가해지는 상태에서 작동되므로, 사극자 질량 분석기 내의 압력은 상  $\lambda$  5  $\times$  10<sup>-4</sup> mbar 이하 수준을 유지해야 합니다. 이러한 진공은 주로 터보 분자 펌프에 의해 생 성되며, 일부는 옵션으로 제공되는 다이어프램 펌프가 담당합니다.

#### 장치의 구성품:

- 고진공 펌프 시스템
- 가스 유입 시스템
- 전원 공급 및 신호 처리를 위한 전기전자적 하위 구성장치

옵션으로 제공되는 CP7을 사용하면 터치 디스플레이를 통해 측정 모니터링 및 진단을 수행할 수 있습니다. 측정 과정은 시스템 자체에서 제어합니다. 펌프가 있으므로, 측정 챔버를 원하는 압력 수준으로 배기시킬 수 있습니다. 밸브 제어장치를 측정 과정에 알맞게 조절함으로써 분석 가스를 가스 검출 장치에 공급할 수 있습니다.

# <span id="page-11-0"></span>4.2 장치 구조

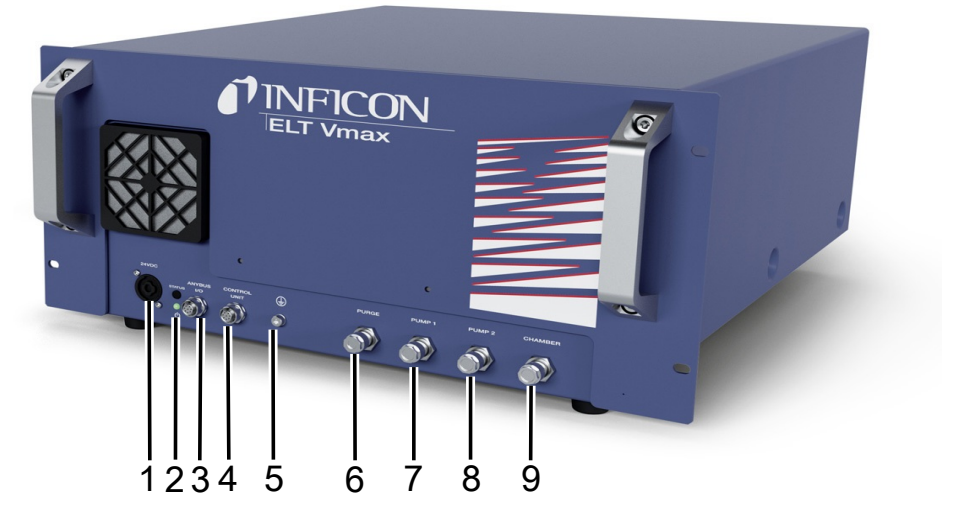

약어 1: ELT Vmax

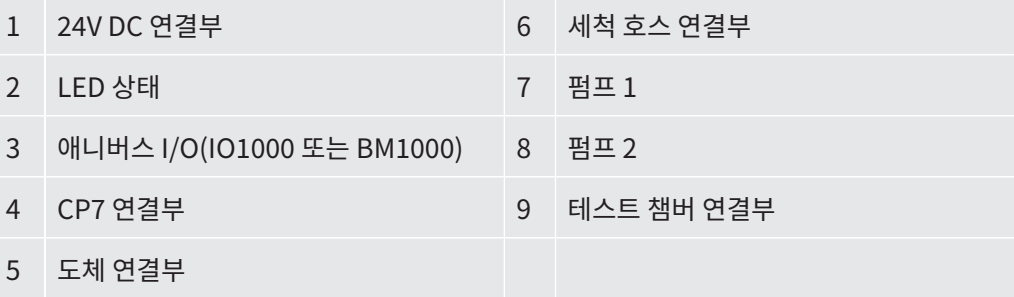

ELT Vmax 뒷면에는 보호 도체에 대한 또 다른 연결이 있습니다.

보호 도체는 장치의 전면이나 후면에 연결할 수 있습니다.

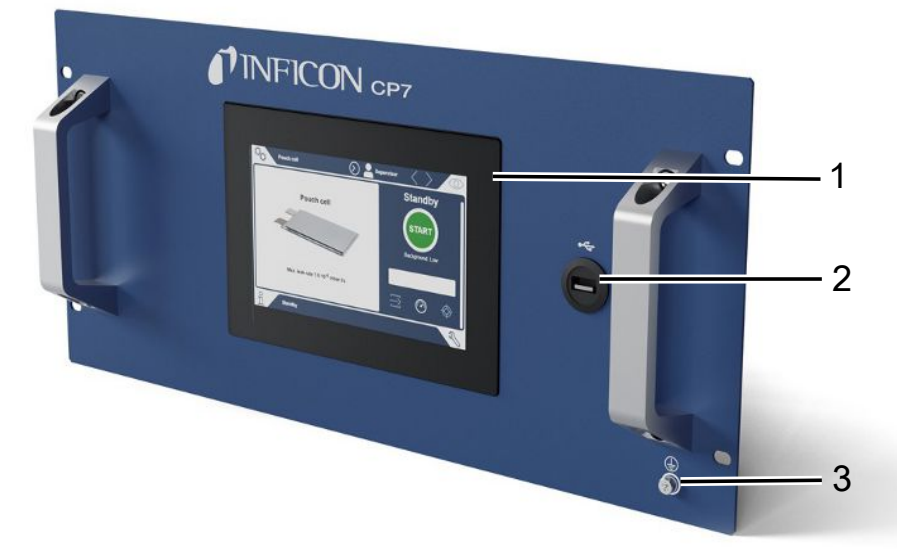

약어 2: CP7

 $\mathbf{i}$ 

![](_page_12_Picture_172.jpeg)

<span id="page-12-0"></span>I/O 모듈용 연결부 및 도체용 추가 연결부는 CP7 뒷면에 있습니다.

# 디스플레이 USB 연결부 도체 연결부

![](_page_12_Figure_5.jpeg)

ICP7은 옵션으로 제공되며 공급 사양에 포함되지 않습니다.

4.2.1 CP7 터치스크린의 구조

![](_page_12_Figure_7.jpeg)

#### 9 START 버튼

**기능 버튼** 버튼은 다음과 같이 세 가지의 다양한 색상으로 점등됩니다.

- 회색: 기능 차단됨
- 하늘색: 기능 선택 가능
- 백색: 기능 활성화

일반 기능 기호

- $\overline{\otimes}$  작동 중인 기능 중단
- $<sup>①</sup>$  현재 기능 도움말 불러오기</sup>
- $\odot$  입력 또는 선택 확인
- 로드
- 国 분석
- 저장
- 편집
- 복사
- $\hat{\Box}$  삭제
- $\sum$  페이지 앞으로
- 페이지 뒤로

왼쪽 페이지의 측정창에서는 측정 결과가 표시됩니다. 기타 자세한 정보는 "결과 표시"을 참고 합니다.

### 4.2.2 CP7의 결과 표시

<span id="page-15-0"></span>측정된 누설률은 왼쪽 페이지의 "스탠바이" 화면창에서 숫자가 부여되고, 유색으로 강조 표시 되어 나타납니다.

**측정 결과: 누설 없음** 누설률이 설정된 임계값을 하회하는 경우 측정 결과는 녹색 바탕에 표시됩니다.

![](_page_15_Figure_6.jpeg)

**측정 결과: 누설 있음** 누설률이 설정된 누설 임계값을 상회하는 경우 측정 결과는 적색 바탕으로 표시됩니다.

![](_page_15_Figure_9.jpeg)

**측정 결과: 경고** 누설률이 설정된 경고 임계값은 초과했지만, 누설 임계값은 아직 하회하고 있는 수준이라면, 측 정 결과는 주황색 바탕으로 표시됩니다. 경고 임계값의 표시 여부는 선택 가능합니다.

![](_page_16_Figure_3.jpeg)

# <span id="page-17-0"></span>4.3 기술 데이터

# 4.3.1 기계 데이터

<span id="page-17-1"></span>![](_page_17_Picture_124.jpeg)

# 4.3.2 주변 요건

<span id="page-17-2"></span>![](_page_17_Picture_125.jpeg)

# 4.3.3 전기 데이터

<span id="page-17-3"></span>![](_page_17_Picture_126.jpeg)

# 4.3.4 물리 데이터

<span id="page-18-0"></span>![](_page_18_Picture_166.jpeg)

# 4.3.5 가스 흐름의 재료

- <span id="page-18-1"></span>• 니켈 도금 황동
- PTFE(폴리테트라플루오로에틸렌)
- PU(폴리우레탄)
- PA(폴리아미드)
- POM(폴리아세탈)
- PBT(폴리부틸렌 테레프탈레이트)
- NBR(아크릴로니트릴 부타디엔 고무)
- 강철
- 알루미늄
- 나일론
- FKM & FPM(불소 고무)
- 석영 모세관
- 접착제(Epotec 302-3M)
- <span id="page-18-2"></span>• 텅스텐

# 4.4 기본 설정

자동 로그인 기대 전 기대 전 기대 전 경

![](_page_19_Picture_64.jpeg)

# <span id="page-20-0"></span>5 설치

![](_page_20_Picture_3.jpeg)

#### **위험**

#### **가스 및 증기 누출로 인한 건강 상의 위험**

- ► 심한 누설이 있는 시험편은 테스트하지 마십시오.
- ▶ 건강에 유해한 가스 또는 증기를 흡입하지 않도록 하십시오.
- ▶ 해당 검체의 물질 안전 보건 자료에 명시된 안전 지침에 유의하십시오.
- ► 배기관 블로킹의 염려가 아예 없거나, 블로킹이 발생하더라도 이를 쉽게 감지할 수 있는 설치 장소를 마련하십시오.
- ► 환기가 잘 되는 설치 장소를 마련하거나, 공기 중에 건강에 유해한 물질이 있는지 검사하고, 모니터링할 수 있는 설치 장소를 확보하십시오.
- ▶ 승인된 용매를 사용한 시험편만 테스트하십시오.
- ► 목록에 없는 용매(용매 혼합물 포함)를 사용하는 경우, 장치에 설치된 부품이 내성이 있는지 확인하십시오.

![](_page_20_Picture_13.jpeg)

#### $\overline{\mathbf{A}}$  위험

#### **감전 위험**

등전위 본딩 없이 ELT Vmax 또는 CP7을 작동하면 감전 위험이 발생할 수 있습니다.

- ► ELT Vmax 및 CP7을 등전위 본딩에 연결하십시오.
- ► ELT Vmax 및 CP7은 위험한 전기 전압 근처에서 작동하지 마십시오.
- ► 결함이 감지될 경우 24V DC 플러그를 뽑아 전원 공급 장치에서 ELT Vmax를 즉시 분리하십 시오.
- ▶ 비상 시에는 비상 정지/비상 차단을 통해 전원 공급 장치를 분리하십시오.
- ► 통합된 상태에서 작동 중인 경우에는 모든 테스트 챔버를 등전위 본딩에 연결하십시오. 이를 통해 테스트 챔버를 열고 닫을 때 제어되지 않은 정전기 방전을 방지할 수 있습니다.

![](_page_21_Picture_2.jpeg)

#### **경고**

#### **습기 및 전기로 인한 위험**

배터리 누설 탐지기에 물기가 유입되면, 감전으로 인해 사람이 다치거나 단락으로 인해 제품 손 상이 발생할 수 있습니다.

- ► 배터리 누설 탐지기는 건조한 환경에서만 작동시키십시오.
- ► 액체 및 습기가 있는 지점 근처에서 배터리 누설 탐지기를 작동하지 마십시오.

![](_page_21_Picture_8.jpeg)

## <u> $\Lambda$  경고</u>

#### **넘어지거나 걸려 넘어질 위험**

- ► ELT Vmax, 옵션으로 제공되는 CP7 및 진공 챔버는 반드시 미끄럼이 없고, 안정적이며, 충 격이나 진동이 발생하지 않는 바닥면 위에만 놓아 두십시오.
- ► ELT Vmax 및 옵션으로 제공되는 CP7은 19인치 랙에 설치하십시오.
- ► 작동 중 또는 전원이 꺼진 후 5분 동안은 ELT Vmax를 흔들지 마십시오.
- ► 항상 ELT Vmax 및 선택적으로 사용 가능한 CP7을 테이블 장치로 작동하거나 19인치 랙에 설치하여 작동하십시오. CP7 은 적절한 모니터 홀더에 장착할 수도 있습니다.
- ► 걸려 넘어질 위험이 없도록 호스 라인 및 케이블을 배치하십시오.

![](_page_21_Picture_16.jpeg)

### $\Lambda$  주의

#### **전기 부품 손상으로 인한 부상 위험**

CP7을 고정할 때 나사가 너무 길면 내부의 전기 부품이 손상되어 화재가 발생할 수 있습니다.

► 나사산의 최대 길이가 10 mm인 나사로 CP7을 고정하십시오.

![](_page_21_Picture_21.jpeg)

#### **충격으로 인한 제품 손상**

측정 관련 장치의 일부는 회전되며, 절대로 충격이 가해져서는 안 됩니다. 가스 검출 장치를 끈 이후라도 일부 장치는 몇 분 정도 더 회전될 수 있습니다.

- ▶ 가스 검출 장치, 진공 컨트롤 유닛 및 옵션형 진공 챔버 등은 반드시 미끄럼이 없고, 안정적이 며, 충격이나 진동이 발생하지 않는 바닥면 위에만 놓아 두십시오.
- ▶ 가스 검출 장치는 작동 중에는 물론 장치를 끈 이후라도 최소 5분 동안은 어떠한 충격도 가해 서는 안 됩니다.

![](_page_22_Picture_2.jpeg)

# **참조**

#### **과도한 전압으로 인한 결함**

24 V DC보다 높은 전압으로 인한 ELT Vmax의 결함

► ELT Vmax를 24V DC에 연결하십시오.

![](_page_22_Picture_7.jpeg)

#### **건조실에서의 ELT Vmax 및 CP7 사용**

폴리아미드 또는 폴리프로필렌과 같은 플라스틱의 기계적 안정성이 더 빠르게 저하되고 영향을 받는 부품에 균열이 생기거나 표면이 변형될 수 있다는 점에 유의하십시오. 이로 인해 수명이 단 축될 수 있습니다.

- ► ELT Vmax의 보정 및 기준 가스 측정을 매일 실행하십시오.
- ► 건조실에서 사용할 때는 ESD 보호복을 착용하십시오. 정전기 전하에 대한 민감도가 증가할 것으로 예상됩니다.

**과정** 배터리 누설 탐지기는 진공 컨트롤 유닛이 있는 가스 검출 장치, 옵션으로 제공되는 컨트롤 유닛 및 진공 테스트 챔버로 구성됩니다. 배터리 누설 탐지기의 설치, 연결 및 작동 개시는 반드시 INFICON을 통해 인증 또는 교육을 받은 직원에 의해서 담당되어야 합니다.

ELT Vmax 테이블 장치로 사용 고무 발의 거리 치수 깊이 448mm, 너비 344mm

- 측정 결과의 오류를 방지하려면, 가능한 한 실내 온도가 일정한 설치 장소를 선택하십시오.
- 장치를 직사광선에 노출시키지 마십시오.

아래 설명에 따라 장치를 연결하십시오.

![](_page_23_Picture_2.jpeg)

#### 약어 3: ELT Vmax

![](_page_23_Picture_124.jpeg)

![](_page_23_Picture_5.jpeg)

#### 약어 4: CP7

![](_page_23_Picture_125.jpeg)

I/O 모듈용 연결부 및 도체용 추가 연결부는 CP7 뒷면에 있습니다.

![](_page_24_Figure_2.jpeg)

### **ELT Vmax 연결 다이어그램 / 3개의 테스트 챔버가 있는 시스템 예시**

![](_page_24_Picture_226.jpeg)

# <span id="page-25-0"></span>6 작동

![](_page_25_Picture_3.jpeg)

#### <u> 《 주의</u>

#### **가스 및 증기로 인한 건강 상의 위험**

배터리 누설 탐지기의 작동 시에는 유해한 증기가 발생할 수 있습니다.

- ► 모든 펌프 연결부에 활성화된 펌프가 있는 상태에서만 장치를 작동하십시오.
- ► 배터리 누설 탐지기를 배기관에 연결합니다.
- ► 건강에 유해한 가스 또는 증기를 흡입하지 않도록 하십시오.
- ► 해당 검체의 물질 안전 보건 자료에 명시된 안전 지침에 유의하십시오.
- ► 배기관 블로킹의 염려가 아예 없거나, 블로킹이 발생하더라도 이를 쉽게 감지할 수 있는 설치 장소를 마련하십시오.
- ▶ 환기가 잘 되는 설치 장소를 마련하거나, 공기 중에 건강에 유해한 물질이 있는지 검사하고, 모니터링할 수 있는 설치 장소를 확보하십시오.

![](_page_25_Picture_13.jpeg)

### **참조**

#### **장치 과열로 인한 제품 손상**

배터리 누설 탐지기는 작동 중 온도가 상승하며, 충분히 환기하지 않으면 과열될 수 있습니다.

- ► 필터의 환기공을 막지 않도록 하십시오.
- ► 장치에서 충분한 환기가 이루어지게 하십시오.
- ► 배터리 누설 탐지기 근처에 열원을 두지 마십시오.
- ► 배터리 누설 탐지기를 절대로 직사광선에 노출시키지 마십시오.
- ► 기술 데이터에 유의하십시오.

# <span id="page-25-1"></span>6.1 켜기 및 로그인

- ► 전원 공급 장치를 켜서 ELT Vmax를 실행하십시오.
	- ð 초기 설정 상태에서는 가동 단계가 지나고 나면, 장치가 측정 화면을 CP7에 표시합니 다.

# <span id="page-26-0"></span>6.2 기본 설정(옵션으로 제공되는 CP7이 연결된 경우에 만 해당)

### 6.2.1 언어 설정

<span id="page-26-2"></span><span id="page-26-1"></span>사용자 설정에서 언어를 설정하십시오(["사용자 프로필 선택, 편집, 생성 \[](#page-27-0)[}](#page-27-0) [28\]"](#page-27-0) 참조).

# 6.2.2 날짜, 시간 및 시간대 설정

#### ü **Supervisor** 권한

- $1 \frac{c_0}{2}$ > 일반 사항 > 날짜 및 시간
- **2** 설정하십시오.
- <span id="page-26-3"></span>**3** 저장하십시오. .

### 6.2.3 사용자 프로필 설정

6.2.3.1 권한 그룹 개요

<span id="page-26-4"></span>사용자의 권한은 할당된 그룹에 따라 달라집니다.

**User User** 그룹 구성원은 다음과 같은 기능을 실행할 수 있습니다.

- 등록된 제품들 가운데서 선택합니다.
- 측정 실행,
- 측정 결과 기록 보기,
- 장치 정보 보기,
- 오류 프로토콜 보기.

**Operator Operator** 그룹 구성원은 **User** 그룹의 모든 권한을 가집니다. 또한 다음과 같은 기능을 실 행할 수 있습니다.

- 제품 생성/변경/삭제,
- User 생성/변경/삭제,
- 이미지 생성/변경/삭제,
- 측정 데이터 내보내기/삭제,
- 측정 설정 변경.

**Supervisor Supervisor** 그룹 구성원은 **User** 및 **Operator** 그룹의 모든 권한을 가집니다. 또한 다음과 같은 기능을 실행할 수 있습니다.

- Operator 생성/변경/삭제,
- Supervisor 생성/변경/삭제,
- 소프트웨어 업데이트 실행,
- <span id="page-27-0"></span>• 날짜/시간 변경.
- 6.2.3.2 사용자 프로필 선택, 편집, 생성
	- ü **Operator** 또는 **Supervisor** 권한
		- **1** > 사용자 계정 > 사용자 계정 관리
			- ð 이미 생성된 사용자 및 할당된 그룹이 목록 형태로 표시됩니다.
		- **2** 다음과 같은 옵션을 선택할 수 있습니다. 신규 사용자 프로필을 생성하려면 창 하단에서  $\pm$ 를 선택하십시오.  $\Rightarrow$  "사용자 설정" 화면창이 열립니다.

또는 이미 생성된 사용자 이름을 누르고 화면에 표시된 툴바에서 다음과 같이 선택하십 시오.

- $\hat{\mathcal{L}}$ , 사용자 프로필을 로딩할 수 있습니다.  $\Rightarrow$  로그인 창이 열립니다.
- $\Box$ , 사용자 프로필을 편집할 수 있습니다.
	- $\Rightarrow$  "사용자 설정" 화면창이 열립니다.
- $\overline{\Omega}$ , 사용자 프로필을 삭제할 수 있습니다.  $\Rightarrow$  확인 질문 메시지가 나타납니다.
- **3** 설정 선택이 완료되면, "사용자 설정" 화면창이 열립니다. 이러한 경우에는 각 필요에 따 라 사용자 이름을 입력하거나, 이를 변경 또는 그대로 유지할 수 있습니다.

![](_page_28_Picture_148.jpeg)

- **4** 만약 "PIN" 입력란이 채워져 있지 않거나 내용을 변경하려면 4 자리로 이루어진 PIN을 입력하십시오.
- $5$  사용자에게 필요한 권한을 할당하려면 해당 그룹을 선택하십시오.  $\zeta$  및  $\overline{\phantom{a}}$  통해 "User", "Operator" 및 "Supervisor" 그룹 중 선택하십시오. 참고: "[권한 그룹 개요](#page-26-4) [\[](#page-26-4)[}](#page-26-4) [27\]](#page-26-4)".
- $6$  "언어" 입력란에서  $\langle \frac{\mathbb{Q}}{2} \rangle$ 을 통해 사용자에 해당하는 언어를 배정하십시오.
- 7 저장하십시오. 소.

#### 6.2.3.3 개인 설정 변경

<span id="page-28-0"></span>권한이 제한된 사용자(**User**) 또한 언어 또는 PIN을 변경할 수 있습니다. 이 경우 관련 사용자 프로필이 함께 조정됩니다. 전체 사용자 프로필에 접근하지 않아도 됩니다.

- **1** 디스플레이 우측 상단에 나타나는 귀하의 사용자 아이디를 누르십시오.
	- ð "사용자 옵션" 화면창이 열립니다.
- <span id="page-28-1"></span>**2** 각 필요에 따라 기능버튼 "PIN 변경" 또는 "언어 변경"을 선택하십시오.

### 6.2.4 자동 로그인 끄기

![](_page_28_Picture_13.jpeg)

#### **기본 설정**

기본 설정에 따라서는 장치를 켠 후 "Supervisor" 사용자로 자동 로그인이 되고, 측정 화면이 호출될 수 있습니다. 또한 이와 같이 사전 설정된 사용자는 "Supervisor" 그룹의 권한을 가집 니다. 각 사용자는 설정을 변경하지 않고도 모든 장치 기능을 제한 없이 작동시킬 수 있습니다. 장치를 켰을 때 자동으로 로그인하는 대신 로그인 창을 표시하도록 선택할 수 있습니다. 로그인 창에서는 이미 장치에 등록된 모든 사용자가 로그인할 수 있습니다("" 참조).

- ü **Supervisor** 권한
	- **1** > 사용자 계정 > 자동 로그인 관리
	- **2** "자동 로그인" 화면창에서 "활성화" 옵션을 비활성화시키십시오.
	- 3 저장하십시오. 소.
- <span id="page-29-0"></span>ð 장치를 다시 시작하면 현재 설정이 적용됩니다.

### 6.2.5 자동 로그인 켜기

장치를 켰을 때 로그인 창을 사용하지 않고 원하는 사용자를 자동으로 로그인하도록 선택할 수 있습니다.

#### ü **Supervisor** 권한

- ✓ 해당 사용자가 이미 생성되어 있습니다. ["사용자 프로필 선택, 편집, 생성 \[](#page-27-0)▶ [28\]"](#page-27-0) 내용을 참 조하십시오.
	- **1** > 사용자 계정 > 자동 로그인 관리
	- **2** "이름" 입력란에 사용자 이름을 입력하십시오. 대문자/소문자에 유의하십시오.
	- **3** "PIN" 입력란에 사용자 프로필의 현재 PIN을 입력하십시오.
	- **4** "자동 로그인" 화면창에서 "활성화" 옵션을 활성화시키십시오.
	- **5** 저장하십시오.  $\mathbf{v}_1$

# <span id="page-30-0"></span>6.3 측정에 대한 설정

### 6.3.1 제품 선택, 편집 또는 생성(측정 설정)

<span id="page-30-1"></span>측정 제원을 설정하기 위해서는 생성된 제품이 필요합니다.

![](_page_30_Picture_5.jpeg)

외부 제어 장치를 통해 임계값과 같은 매개변수를 변경하면 디스플레이에 "제품 없음"이 표시 됩니다.

- ü **Operator** 또는 **Supervisor** 권한
	- $1 \t90 > \text{MH}$

 $\Rightarrow$  이미 생성된 제품들이 목록 형태로 표시됩니다.

**2** 제품명을 누른 후 화면에 나타난 툴바 또는 표시 내용으로부터 선택합니다.

 $\hat{\mathbf{L}}$ , 제품을 로딩할 수 있습니다.

 $\Box$ , 제품 설정을 편집할 수 있습니다.

 $\Rightarrow$  "제품 설정" 화면창이 열립니다.

 $\Box$ , 제품 설정을 복사할 수 있습니다.

 $\Rightarrow$  "제품 설정" 화면창이 열리고, 복사 소스에 관한 입력 사항이 나타납니다.

 $\hat{\Pi}$ , 제품을 삭제할 수 있습니다.

 $\Rightarrow$  확인 질문 메시지가 나타납니다.

 $+$ , 새 제품을 생성할 수 있습니다.  $\Rightarrow$  "제품 설정" 화면창이 열립니다.

**3** "설정" / "제품" 항목을 통해 "제품 설정" 화면창이 열립니다. 이러한 경우에는 각 필요 에 따라 "제품명" 항목 하에 해당 제품명을 입력하거나, 이를 변경 또는 그대로 유지할 수 있습니다.

![](_page_31_Picture_108.jpeg)

- **1** "누설 임계값" 항목에 값을 입력하면, 해당 값이 초과되는 경우 제품이 "누설 있음"으로 판명되어 통보됩니다. 표준 설정은  $1 \times 10^{-5}$  mbar l/s입니다.
- **2** 임계값 경고 기능은 옵션으로 선택 가능합니다.
- **3** 바코드를 입력하려면, 터치스크린을 사용해서 입력하거나, 입력칸이 활성화되어 있는 상태라면, 바코드를 직접 스캔할 수도 있습니다.
- **4** "이미지 선택" 메뉴를 통해 제품 이미지를 다운로드 받으면, 측정이 진행되는 동안 측정 화면에서 해당 이미지가 표시됩니다. 원하는 이미지가 장치에 저장되어 있지 않다면, 이미지 데이터베이스를 확장해서 보충 하십시오. 이를 위해  $+$  아이콘을 누르면, 이미지를(JPG, PNG; 최대 400 x 400 px) USB 스틱으로부터(FAT32 형식) 이미지 라이브러리로 전송할 수 있습니다.
- <span id="page-31-0"></span>5 저장하십시오. 소.

### 6.3.2 제품 선택

- $1 \tO_{Q} > \text{min}$ 
	- ð 저장되어 있는 제품들이 표시됩니다. 원하는 제품을 찾을 수 없는 경우라면, 먼저 이를 생성하십시오. - 참고: ["제품 선택, 편집 또는 생성\(측정 설정\) \[](#page-30-1)[}](#page-30-1) [31\]](#page-30-1)". 원하는 제품명 을 누릅니다.
- 2 <u>그</u> 로딩을 시작합니다.

### 6.3.3 측정 화면창에 있는 입력란의 사용

<span id="page-32-0"></span>측정 화면창에서는 필요한 경우 입력란을 생성할 수 있으며, 여기에 추가적인 정보 내용을 기재 해 놓을 수 있습니다. 예를 들어 일련 번호 또는 뱃치 번호의 경우가 그러합니다. 텍스트의 경우 측정 화면창에서만 표시되는 것이 아니라 데이터 로깅 시 함께 저장됩니다. 해당 텍스트는 실행된 측정 작업에 배정됩니다.

#### **1). 측정 화면창에서 입력란 생성**

- $1^{0}$  $0 > \frac{1}{2}$
- **2** "옵션형 입력란"을 활성화합니다.
- $3$  저장하십시오.  $\frac{1}{2}$

#### **2). 측정 화면창에서의 입력란 기록 또는 변경**

- ✓ 옴션형 입력란이 활성화되었습니다.
	- **1** 측정 화면창에 있는 입력란을 터치합니다.
	- **2** 키패드가 화면에 나타나면, 원하는 내용을 입력하십시오.
- ð 장치를 재시작하는 경우 입력란은 다시 공란 상태로 됩니다.
- ð 다음 순서의 측정이 완료된 후에는 입력란이 자동으로 다시 빈 칸이 됩니다.
- ► 혹은 바코드 스캐너를 이용하는 방법도 있습니다. 시중에서 있는 일반적인 바코드 스캐너를 사용해서 시험편의 바코드를 스캔합니다. 이는 입력란으로 자동 적용됩니다. 여러 개의 바 코드를 스캔할 때는 "|" 기호로 각 바코드가 구분됩니다.

![](_page_32_Picture_15.jpeg)

이 화면창에서는 바코드 스캐너를 사용해서 바코드를 스캔할 수 있습니다.

# <span id="page-33-0"></span>6.4 측정

![](_page_33_Picture_3.jpeg)

#### <u> 《 주의</u>

#### **손 부상에 관한 경고**

► 손이 테스트 챔버의 방향 전환 범위 밖에 있고, 아울러 테스트 챔버 밖으로 절반 이상 나와 있 는 경우에만 테스트 챔버를 열거나 닫도록 합니다.

![](_page_33_Picture_7.jpeg)

### **참조**

#### **테스트 챔버를 부적절하게 충진할 때의 제품 손상 위험**

액체가 흘러 나와 호스 안으로 유입되면, 제품의 기능을 저하시킬 수 있습니다. 뾰족한 사물이 나, 그리스 또는 오일은 멤브레인, 챔버 링 및 씰링 립 등을 손상시킬 수 있습니다.

- ► 오일, 그리스 또는 탄화수소 등으로 측정 챔버가 오염되지 않도록 하십시오.
- ► 뾰족하거나 날카로운 물건을 보호 조치 없이 그대로 테스트 챔버 안에 넣지 마십시오.

![](_page_33_Picture_13.jpeg)

#### **측정 시의 부정확성을 방지하십시오.:**

- ► 테스트 챔버 일부의 개스킷이 많이 가려지거나, 접촉되지 않도록 배터리 위치를 설정하십시 오.
- ► 외기 온도와 온도 차이가 크게 나는 검체는 측정하지 마십시오.
- ► 테스트 챔버의 개스킷은 청결하게 유지하십시오. 오염을 깨끗이 제거하지 않게 되면, 측정 결 과에 오류가 있을 수 있습니다.
- ▶ 개스킷 면이 손상되지 않게 하십시오. 예커대 긁힌 자국과 같은 기계적인 손상은 챔버에서의 누설을 야기할 수 있습니다.
- ► 테스트 챔버 청소에 솔벤트 클리너나 알코올계 클리너를 사용하지 마십시오. 이 또한 측정 결 과에 오류를 가져올 수 있습니다.
- ✓ 싱글 챔버 또는 멀티 챔버 시스템을 설치하였습니다(["설치 \[](#page-20-0) ) [21\]](#page-20-0)" 참조).
- ✓ 일반 기본 설정이 적용되어 있습니다(["기본 설정\(옵션으로 제공되는 CP7이 연결된 경우에](#page-26-0) [만 해당\) \[](#page-26-0)[}](#page-26-0) [27\]](#page-26-0)" 참조).
- ✓ 원하는 제품에 대한 설정이 장치에 저장되어 있습니다.
- ✓ 원하는 제품이 선택되어 있습니다("[제품 선택 \[](#page-31-0)▶ [32\]"](#page-31-0) 참조).
- ü ELT Vmax의 측정 절차는 연결된 테스트 챔버가 준비된 후 ELT Vmax로 측정을 시작하도록 설계되었습니다. 캐리어 가스를 추가할 수 있어야 합니다.
	- **1** 측정 화면을 불러옵니다(옵션으로 CP7) 사용 가능).
	- **2** 시험편을 테스트 챔버에 위치시키고 닫으십시오.
	- **3** 외부 펌프의 밸브를 열고 테스트 챔버에 약 3 ~ 10 mbar의 목표 압력으로 배기하십시 오.
	- **4** 외부 펌프의 밸브를 닫으십시오.
	- **5** 캐리어 가스 밸브와 ELT Vmax 밸브를 여십시오.
	- **6** CP7을 사용하는 경우 "START" 버튼을 사용하여 측정을 시작하십시오.
	- **7** 또는 IO 모듈/인터페이스 프로토콜을 통해 인터페이스로 시작하십시오.
	- **8** 측정 절차의 결과를 확인하십시오.
		- ð CP7: 측정된 누설률은 왼쪽 페이지의 "측정" 화면창에서 숫자가 부여되고, 유색으로 강조 표시되어 나타납니다. 그 밖에도 "OK", "Leak Warning" 또는 "Leak" 등의 단 어가 표시됩니다(["측정 데이터 불러오기 \[](#page-35-3)[}](#page-35-3) [36\]](#page-35-3)" 참조). 측정이 완료되면, 테스트된 검체를 꺼내고, 다른 검체들을 넣어 계속 측정할 수 있습니다.
		- ð 인터페이스: ELT Vmax에 의해 결정된 누설률은 선택한 인터페이스 프로토콜의 해당 명령을 통해 판독할 수 있습니다.
		- ð 측정이 완료되면 ELT Vmax는 대기 모드로 돌아갑니다.
	- **9** ELT Vmax 밸브와 캐리어 가스 밸브를 닫으십시오.
	- **10** 환기 밸브를 통해 측정 챔버를 환기시키십시오. 그런 다음 챔버에서 시험편을 제거할 수 있습니다.
	- **11** 후속 측정을 준비할 때 바이패스 밸브를 통해 측정 라인을 병렬로 배기할 수 있습니다. 이를 위해 판독 가능한 p3 압력을 사용하십시오. 이 값은 4.5 mbar 미만이어야 합니다.
	- **12** 측정을 취소하려면 언제든지 측정 절차를 중단하십시오.

![](_page_34_Picture_18.jpeg)

3단계가 완료되자마자 다음 테스트 챔버의 배기 절차가 시작될 수 있습니다.

동일한 검체를 사용해서 측정을 반복하더라도, 측정 결과가 달라질 수 있습니다. 이러한 결과가 나타나는 것은 대부분의 경우 이전의 측정으로 인해 용매의 양이 줄어들었기 때문입니다.

# <span id="page-35-0"></span>6.5 오염 후 ZERO 측정 실행

![](_page_35_Picture_2.jpeg)

오염 정도가 미약할 때는 이 기능을 사용하십시오. 현재의 백그라운드 값이 영(0)으로 설정됩니 다. 백그라운드 값이 큰 경우라면, "퍼징" 기능을 사용하십시오.

결과는 녹색으로 표시되며, 해당 값이 적용됩니다. 문제가 발생한 경우에는 경고 또는 오류 메시 지가 나타납니다.

- **1** > 차례로 선택하십시오.
- **2** 측정 챔버를 비우십시오.
- **3** ZERO 측정을 시작합니다.
- ð 결과는 녹색으로 표시되며, 해당 값이 적용됩니다. 오류가 발생한 경우에는 결과가 적색 으로 표시됩니다.

# <span id="page-35-1"></span>6.6 장치 퍼징(Simple Purge)

오염된 경우 이 기능을 사용하십시오. 이는 하층신호를 줄이기 위해 테스트 챔버와 호스 라인을 퍼징하는 데 사용됩니다.

Simple Purge는 시스템을 통해 실행됩니다.

이 기능이 시작되면, ELT Vmax는 자동 퍼징 과정을 진행하게 됩니다. 이때는 테스트 챔버 및 진공 시스템이 주기적으로 펌핑 및 환기됨으로써 장치에서의 하층 신호가 감소됩니다.

# <span id="page-35-2"></span>6.7 측정 데이터 및 장치 정보

#### 6.7.1 측정 데이터 불러오기

<span id="page-35-3"></span>**1** > 측정

ð 실행된 측정 작업이 한 줄씩 간략하게 표시됩니다.

**2** 측정에 관한 세부 화면을 보고자 하는 경우에는 원하는 항목을 누른 후 화면에 나타나는  $Q$  아이콘을 누르십시오.

ð 해당 측정과 관련해서 저장되어 있는 모든 정보가 표시됩니다.

### 6.7.2 측정 데이터 전송

<span id="page-36-0"></span>측정 결과는 장치에 자동으로 저장됩니다. 최근 500,000개의 측정이 저장됩니다. 내장 메모리 에 저장된 이러한 측정 데이터는 외장으로 연결된 USB 스틱으로 전송할 수 있습니다.

- ü **Operator** 또는 **Supervisor** 권한
	- **1** 내장 메모리에 수록된 데이터를 전송하려면, FAT32 형식의 USB 스틱을 장치에 있는 USB 포트에 연결하십시오.
	- 2 n<sup>o</sup> > 측정
	- **3** 저장하십시오. 소.
- ð 모든 측정 데이터가 전송됩니다. 데이터 내보내기가 완료되면 메시지가 나타납니다. 장치 에 있던 측정 데이터는 그대로 유지됩니다.

![](_page_36_Picture_9.jpeg)

측정 데이터는 CP7을 사용하는 경우에만 저장됩니다.

CP7을 사용하지 않는 경우 자체적으로 데이터를 수집하십시오.

#### 6.7.2.1 분석 데이터 전송

<span id="page-36-1"></span>모든 측정 내용 및 오류 발생 상황은 CP7의 내장 메모리에 그대로 수록됩니다. 고객은 이메일을 통해 이러한 데이터를 INFICON으로 발송하거나, 서포트팀에 업로드 링크를 생성해주도록 요청할 수 있습니다.

#### **INFICON으로의 데이터 전달 방식**

- **1** FAT32 형식의 USB 스틱을 컨트롤 유닛에 연결하십시오.
- 2 장치 조작기에서 "Diagnosis <→ Service Export" 화면 페이지로 이동합니다.
- **3** 기능버튼 "Export Service Data"를 누릅니다.
	- ð 내보내기 진행 상황이 장치 조작기에서 표시됩니다. 장치 사용이 오래된 경우 수 분이 소요될 수 있습니다(< 25분).
	- $\Rightarrow$  이제 USB 스틱 상에서 데이터 내보내기가 진행됩니다. 파일명은 "ServiceExport" -"시리얼 번호" - "날짜 및 시간" 등의 요소로 구성됩니다.

장치 사용이 오래된 경우 데이터 내보내기 용량은 대단위 Megabyte(MB) 용량에 달할 수 있습 니다.

이는 곧 패스워드로 보호되는 아카이브가 됩니다.

### 6.7.3 측정 데이터 삭제

<span id="page-37-0"></span>장치의 내장 메모리로부터 측정 데이터를 삭제할 수 있습니다.

- ü **Operator** 또는 **Supervisor** 권한
	- **1** > 측정
	- 2 <u>D</u> 을 누르십시오.
- <span id="page-37-1"></span>ð 기록되어 있는 모든 측정 데이터가 삭제됩니다.

### 6.7.4 장비 정보 불러오기

►  $1 - 2$  > 장치 정보

 $\Rightarrow$  반전 표시된 정보들이 표시됩니다.

### 6.7.5 프로토콜 불러오기

<span id="page-37-2"></span>목록 형식으로 구성된 장치 메시지를 표시하기 위한 기능버튼입니다. 이러한 정보는 제조사 서 비스팀에 연락하는 경우 매우 유용합니다.

► > 프로토콜

# <span id="page-38-0"></span>6.8 소프트웨어 업데이트

장치에는 장치 조작기, 기본 장치 및 검출 장치를 위한 다양한 소프트웨어 버전이 포함되어 있습 니다. 버전 번호는 각각 다릅니다.

### 6.8.1 장치 조작기의 소프트웨어 업데이트

<span id="page-38-1"></span>USB 메모리 스틱을 사용하여 소프트웨어 업데이트를 불러오십시오.

![](_page_38_Picture_6.jpeg)

# **참조**

#### **연결 중단으로 인한 데이터 손실**

연결 중단으로 인한 데이터 손실

- ► 소프트웨어가 업데이트되는 동안 장치를 끄거나 USB 메모리 스틱을 분리하지 마십시오.
	- **1** 파일을 FAT32 형식의 USB 메모리 스틱 메인 디렉토리에 복사하십시오.
	- **2** USB 메모리 스틱을 장치의 USB 연결부에 연결하십시오.
	- **3** > 업데이트 > 장치 조작기 업데이트
		- ð 화면창의 상단에는 장치 조작기에서 활성화된 소프트웨어 버전이 표시됩니다. USB 메모리 스틱에 하나 이상의 소프트웨어 버전이 있는 경우, 발견된 최신 버전이 하 단의 줄에 나타납니다. 이 버전이 이미 설치된 버전보다 최신 버전인 경우 배경 색은 녹색이 되고 그렇지 않은 경우 적색으로 표시됩니다.
	- **4** 새 소프트웨어 버전을 로딩하려면 "업데이트" 버튼을 누릅니다.
- ð 로딩 완료 후에는 장치 조작기가 자동으로 다시 시작됩니다.

### 6.8.2 기본 장치의 소프트웨어 업데이트

<span id="page-39-0"></span>USB 메모리 스틱을 사용하여 소프트웨어 업데이트를 불러오십시오.

**참조 연결 중단으로 인한 데이터 손실** 연결 중단으로 인한 데이터 손실

- ► 소프트웨어가 업데이트되는 동안 장치를 끄거나 USB 메모리 스틱을 분리하지 마십시오.
	- **1** 파일을 FAT32 형식의 USB 메모리 스틱 메인 디렉토리에 복사하십시오.
	- **2** USB 메모리 스틱을 장치의 USB 연결부에 연결하십시오.
	- **3** > 업데이트 > 기본 장치 업데이트
		- ð 창의 상단에 활성화된 기본 장치의 소프트웨어 버전이 있습니다. USB 메모리 스틱에 하나 이상의 소프트웨어 버전이 있는 경우, 발견된 최신 버전이 하 단의 줄에 나타납니다. 이 버전이 이미 설치된 버전보다 최신 버전인 경우 배경 색은 녹색이 되고 그렇지 않은 경우 적색으로 표시됩니다.
	- **4** 새 소프트웨어 버전을 로딩하려면 "업데이트" 버튼을 누릅니다.
- ð 완료되면 시스템이 자동으로 다시 시작됩니다.

### 6.8.3 가스 검출 장치의 소프트웨어 업데이트

<span id="page-40-0"></span>USB 메모리 스틱을 사용하여 소프트웨어 업데이트를 불러오십시오.

![](_page_40_Picture_4.jpeg)

#### **연결 중단으로 인한 데이터 손실**

연결 중단으로 인한 데이터 손실

**참조**

- ► 소프트웨어가 업데이트되는 동안 장치를 끄거나 USB 메모리 스틱을 분리하지 마십시오.
	- **1** 파일을 FAT32 형식의 USB 메모리 스틱 메인 디렉토리에 복사하십시오.
	- **2** USB 메모리 스틱을 장치의 USB 연결부에 연결하십시오.
	- **3** > 업데이트 > 가스 검출 장치
		- ð 창의 상단에 활성화된 기본 장치의 소프트웨어 버전이 있습니다. USB 메모리 스틱에 하나 이상의 소프트웨어 버전이 있는 경우, 발견된 최신 버전이 하 단의 줄에 나타납니다. 이 버전이 이미 설치된 버전보다 최신 버전인 경우 배경 색은 녹색이 되고 그렇지 않은 경우 적색으로 표시됩니다.
	- **4** 새 소프트웨어 버전을 로딩하려면 "업데이트" 버튼을 누릅니다.
- ð 완료되면 시스템이 자동으로 다시 시작됩니다.

# <span id="page-41-0"></span>6.9 초기 설정 상태로 리셋

장치를 기본 설정 상태로 리셋할 수 있습니다.

#### **설정 및 측정 데이터 손실**

초기 설정 상태로 리셋하게 되면, 장치의 메모리는 제조사에서 입력한 기본 설정 상태가 됩니다.

- ► 그 전에 미리 측정 데이터를 USB 스틱에 백업해 놓으십시오. 참고: "[측정 데이터 전송](#page-36-0) [\[](#page-36-0)[}](#page-36-0) [37\]"](#page-36-0).
- ü **Supervisor** 권한
- <span id="page-41-1"></span>► > 장치 리셋

# 6.10 심화된 설정

► % > 일반 사항 > 측정

부적절한 변경을 시도한 경우 측정 오류가 발생할 수 있습니다.

<span id="page-41-2"></span>► 본 페이지에서 설정을 변경할 때는 반드시 먼저 INFICON과 상의하십시오.

# 6.11 CP7을 통해 활성화된 오류 및 경고 불러오기

**활성화된 오류** 오류 또는 경고는 진행 중인 작업 인터페이스 상에서 표시됩니다. 그 밖에도 진단 아이콘이 유색 으로 표시됩니다 $\sqrt[3]{2}$ .

- $1 \sqrt[3]{}$  > 오류 및 경고
	- ð "오류 및 경고" 기능버튼의 경우 오류 또는 경고가 활성화되어 있을 때만 사용할 수 있 습니다. 오류 및 경고는 목록 형태로 제시됩니다.
- **2** 측정을 진행하기 위해서는 먼저 활성화된 오류 또는 경고를 "Clear" 버튼을 눌러서 처리 해야 합니다.
	- ð 표시되었던 정보가 닫힙니다.

<span id="page-41-3"></span>또한 "경고 및 오류 메시지"를 참고합니다.

# 6.12 장치 로그아웃

**1** 디스플레이 우측 상단에 나타나는 귀하의 사용자 아이디를 누르십시오.

- $\Rightarrow$  "사용자 옵션" 화면창이 열립니다.
- **2** "로그아웃" 버튼을 눌러 장치에서 로그아웃하십시오.
	- $\Rightarrow$  로그인 창이 열립니다.

# <span id="page-43-0"></span>7 청소 및 유지보수

본원에 설명된 모든 청소 및 정비 작업은 측벽을 열지 않고 수행할 수 있습니다!

### **위험**

#### **전기 충격으로 인한 생명의 위험**

장치 내부에는 높은 전압이 흐릅니다. 전압이 흐르는 부품에 접촉할 경우 생명의 위험이 있습니 다.

- ► 청소 및 유지보수 작업 전에는 항상 장치를 전원 공급장치에서 분리하십시오. 권한이 없는 인 원은 전원 공급을 복구할 수 없음에 유의하십시오.
- ► 장치 덮개를 열지 마십시오.

### **위험**

#### **전해액으로 인한 부상 위험**

- ► 피부, 눈 또는 의복에 닿지 않게 하십시오.
- ► 적합한 보호복, 특히 장갑, 앞치마 및 안면 보호구를 착용하십시오.
- ► 각각의 해당 물질 안전 보건 자료에 유의하고, 유효한 작업 지침을 따르십시오.
- ► 전해액이나 배터리 산이 튀게 되면 이를 깨끗한 물로 즉시 씻어내십시오.
- ► 경우에 따라서는 의사의 진단을 받으십시오.

### **주의**

#### **무거운 장치가 떨어지는 상황에서의 위험**

본 장치는 무거우며, 이를 기울이거나 떨어뜨리면 사람에게 부상을 입히고, 제품 손상을 야기할 수 있습니다.

▶ 장치는 반드시 단단히 고정된 지면 위에만 올려 놓으십시오.

# <span id="page-44-0"></span>7.1 ELT Vmax의 유지보수 작업

### 7.1.1 ELT Vmax: 하우징 청소

<span id="page-44-1"></span>하우징은 도장된 금속 하우징으로 구성됩니다.

- **1** ELT Vmax가 전원 공급 장치에서 분리되어 있는지 확인하십시오.
- **2** 천은 물로만 적셔야 합니다.
- **3** 알코올, 그리스 또는 오일이 포함된 세정제를 사용하지 마십시오.
- <span id="page-44-2"></span>**4** 부드러운 젖은 천으로 하우징을 닦아내십시오.

### 7.1.2 ELT Vmax: 필터 매트 교체

![](_page_44_Picture_119.jpeg)

생산 공간 내에 먼지가 많을 경우 필터 매트가 오염될 수 있습니다. 오염이 심한 경우 필터 매트 를 교체하십시오.

- $V$  새 필터 매트를 사용할 수 있습니다.
	- **1** 장치가 전원 공급 장치에서 분리되어 있는지 확인하십시오.
	- **2** 플라스틱 그리드를 탈거하십시오. 잠금 러그를 이용해야만 고정됩니다.
	- **3** 사용한 공기 필터를 플라스틱 그리드에서 꺼내고 새 필터를 넣으십시오.
	- **4** 새 공기 필터를 넣은 플라스틱 그리드를 장착하십시오.

 $\Rightarrow$  필터 매트가 교체됨

# <span id="page-45-0"></span>7.2 정비 계획

![](_page_45_Picture_93.jpeg)

\*필요한 경우

정비 단계에 관한 설명:

정비 단계 I: 기술 교육 경험이 없는 고객

정비 단계 II: 기술 교육 및 INFICON 교육을 수료한 고객

정비 단계 III: INFICON 서비스

# <span id="page-46-0"></span>8 작동 중단

# <span id="page-46-1"></span>8.1 장치 폐기 처리

본 장치는 시스템 책임자가 폐기 처리하거나, 제조사로 폐기 반송할 수 있습니다. 본 장치에는 재활용 소재들이 포함되어 있습니다. 폐기물 발생을 줄이고, 환경을 보호하기 위해 상기의 방법 을 사용해주십시오.

<span id="page-46-2"></span>폐기 처리 시에는 해당 국가의 환경보호 및 안전 규정을 준수하십시오.

8.2 유지보수, 수리 또는 폐기를 위한 배터리 누설 탐지기 의 반송

![](_page_46_Picture_7.jpeg)

#### **경고**

#### **건강 유해 물질로 인한 위험**

오염된 장치가 건강을 위협할 수 있습니다. 오염신고서는 장치를 만지게 되는 모든 인원을 보호 하는 데 도움이 됩니다. 장치를 보낼 때 반송 번호 및 오염신고서 기재 내용이 빠져 있다면, 제조 사는 발송인에게 이를 반송시키게 됩니다.

- ▶ 오염신고서를 빠짐 없이 작성하십시오.
	- **1** 반송 전에 제조사와 연락한 후 작성한 오염신고서를 보내십시오.

ð 이후 반송 번호 및 발송 주소가 부여됩니다.

- **2** 반송 시 원래의 포장을 사용하십시오.
- **3** 장치를 발송하기 전에 미리 작성해 놓은 오염신고서 사본을 포장지 외부에 부착하십시 오.

오염신고서에 관한 사항은 아래 내용을 참고하십시오.

# Declaration of Contamination

The service, repair, and/or disposal of vacuum equipment and components will only be carried out if a correctly completed declaration has<br>been submitted. Non-completion will result in delay.<br>This declaration may only be co

![](_page_47_Picture_24.jpeg)

Original for addressee - 1 copy for accompanying documents - 1 copy for file of sender

# <span id="page-48-0"></span>9 부록

# <span id="page-48-1"></span>9.1 액세서리

![](_page_48_Picture_108.jpeg)

# <span id="page-49-0"></span>9.2 인증서

### <span id="page-49-1"></span>9.2.1 CE 선언

![](_page_49_Picture_4.jpeg)

![](_page_49_Picture_5.jpeg)

### **EU Declaration of Conformity**

We - INFICON GmbH - herewith declare that the products defined below meet the basic requirements regarding safety and health and relevant provisions of the relevant EU Directives by design, type and the relevant EU Directives by design, type and the versions which are brought into circulation by us. This declaration of conformity is issued under the sole responsibility of INFICON GmbH.

In case of any products changes made, this declaration will be void.

Designation of the product:

**Battery leak detector** 

Models: **ELT Vmax** 

Catalogue number: 600-301

The products meet the requirements of the following Directives:

Directive 2014/30/EU (EMC)  $\bullet$ 

 $\bullet$ Directive 2011/65/EU (RoHS)

Applied harmonized standards:

- $\bullet$  EN 61326-1:2013 Class A according to EN 55011
- EN IEC 63000:2018

Cologne, March 25th, 2024

Matthias Fritz, Managing Director LDT

Cologne, March 25th, 2024

CO)

Winfried Schneider, Research & Development

**INFICON GmbH** Bonner Straße 498 D-50968 Cologne Tel.: +49 (0)221 56788-0<br>Fax: +49 (0)221 56788-0 www.inficon.com E-mail: leakdetection@inficon.com

pro

### <span id="page-50-0"></span>9.2.2 설치 지침

![](_page_50_Picture_3.jpeg)

#### **EC DECLARATION OF INCORPORATION**

We - INFICON GmbH - herewith declare that the products defined below meet the basic requirements regarding safety and health and relevant provisions of the relevant EU Directives by design, type and the versions which are brought into circulation by us. This declaration of conformity is issued under the sole responsibility of INFICON GmbH.

The products meet the requirements of the following Directives:

· Directive 2006/42/EC (Machinery)

In case of any products changes made, this declaration will be void

Designation of the product:

**Battery leak detector** 

**ELT Vmax** 

Applied harmonized standards:

EN ISO 12100-2010

EN ISO 61010-1:2010+A1:2019 ٠

Catalogue number: 600-301

Models:

The partly completed machinery must not be put into service until the final machinery into which it is to be incorporated has been declared in conformity with the provisions of this Directive (2006/42/EC), where appropriate.

The manufacturer will electronically transmit, in response to a reasoned request by the national authorities, relevant information on the partly completed machinery

The relevant technical documentation is compiled in accordance with part B of Annex VII.

Authorised person to compile the relevant technical files: Heinz Rauch, INFICON GmbH, Bonner Strasse 498, D-50968 Cologne

The following essential health and safety requirements according to Annex II of Directive 2006/42/EC were fulfilled:

1.1.2, 1.1.3, 1.1.5, 1.2.1, 1.2.6, 1.3.1, 1.3.2, 1.3.3, 1.3.4, 1.3.7, 1.5.1, 1.5.2, 1.5.5, 1.5.8, 1.5.9, 1.5.10, 1.5.11, 1.5.13, 1.6.1, 1.7.2, 1.7.3, 1.7.4 were partially fulfilled 1.5.2, 1.5.4, 1.5.6, 1.5.7, 1.5.16, 1.6.3

Cologne, March 25th, 2024

Matthias Fritz, Managing Director LDT

Cologne, March 25th, 2024

Winfried Schneider, Research & Development

**INFICON GmbH** Bonner Straße 498 D-50968 Cologne<br>Tel.: +49 (0)221 56788-0 Fax: +49 (0)221 56788-90<br>www.inficon.com E-mail: leakdetection@inficon.com

pro

# 9.2.3 중국 RoHS

#### <span id="page-51-0"></span>**Restriction of Hazardous Substances (China RoHS)**

#### 有害物质限制条例(中国 RoHS)

![](_page_51_Picture_59.jpeg)

This table is prepared in accordance with the provisions of SJ/T 11364.

本表是根据 SJ/T 11364 的规定编制的。

O: Indicates that said hazardous substance contained in all of the homogeneous materials for this part is below the limit requirement of GB/T 26572.

O: 表示该部件所有均质材料中所含的上述有害物质都在 GB/T 26572 的限制要求范围内。

X: Indicates that said hazardous substance contained in at least one of the homogeneous materials used for this part is above the limit requirement of GB/T 26572.

X: 表示该部件所使用的均质材料中, 至少有一种材料所含的上述有害物质超出了 GB/T 26572 的限制 要求。

(Enterprises may further provide in this box technical explanation for marking "X" based on their actual circumstances.)

(企业可以根据实际情况, 针对含"X"标识的部件, 在此栏中提供更多技术说明。)

![](_page_53_Picture_0.jpeg)

www.inficon.com reachus@inficon.com

Due to our continuing program of product improvements, specifications are subject to change without notice.<br>The trademarks mentioned in this document are held by the companies that produce them.